# **Tutorial - Almoxarifado – Baixa de Requisição de Materias**

## **Utilização do GRP para efetuar Baixa de Requisições**

*Versão janeiro/2024*

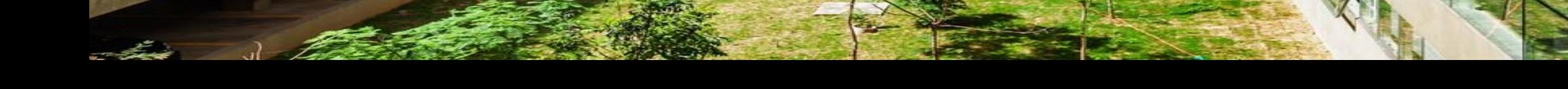

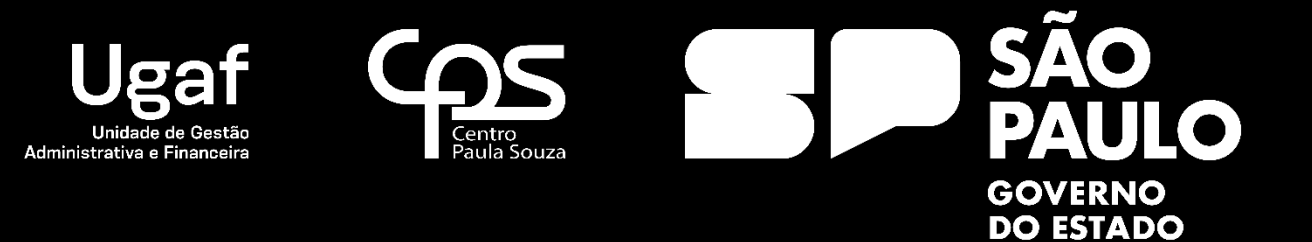

## Almoxarifado – baixa de Requisição de Materiais

Baixa de Requisição de Materiais

O processo de Baixa de Requisição de Materiais no GRP será efetuado pelas unidades de ensino através do seguinte caminho:

#### **GRP – Unidades de Ensino -> Compras/Almoxarifado -> Baixa de Material**

#### **Nome do formulário: Unidades de Ensino**

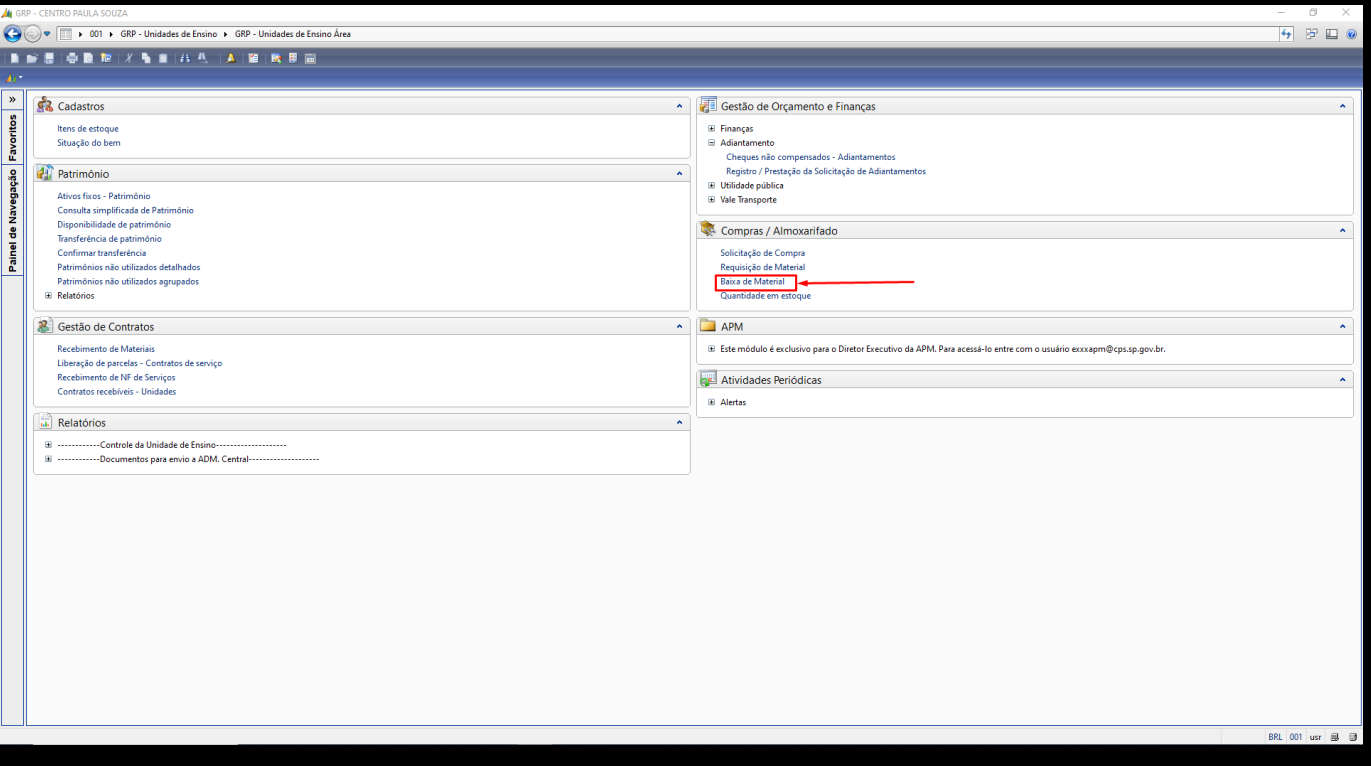

#### **Nome do formulário: Baixa de Material**

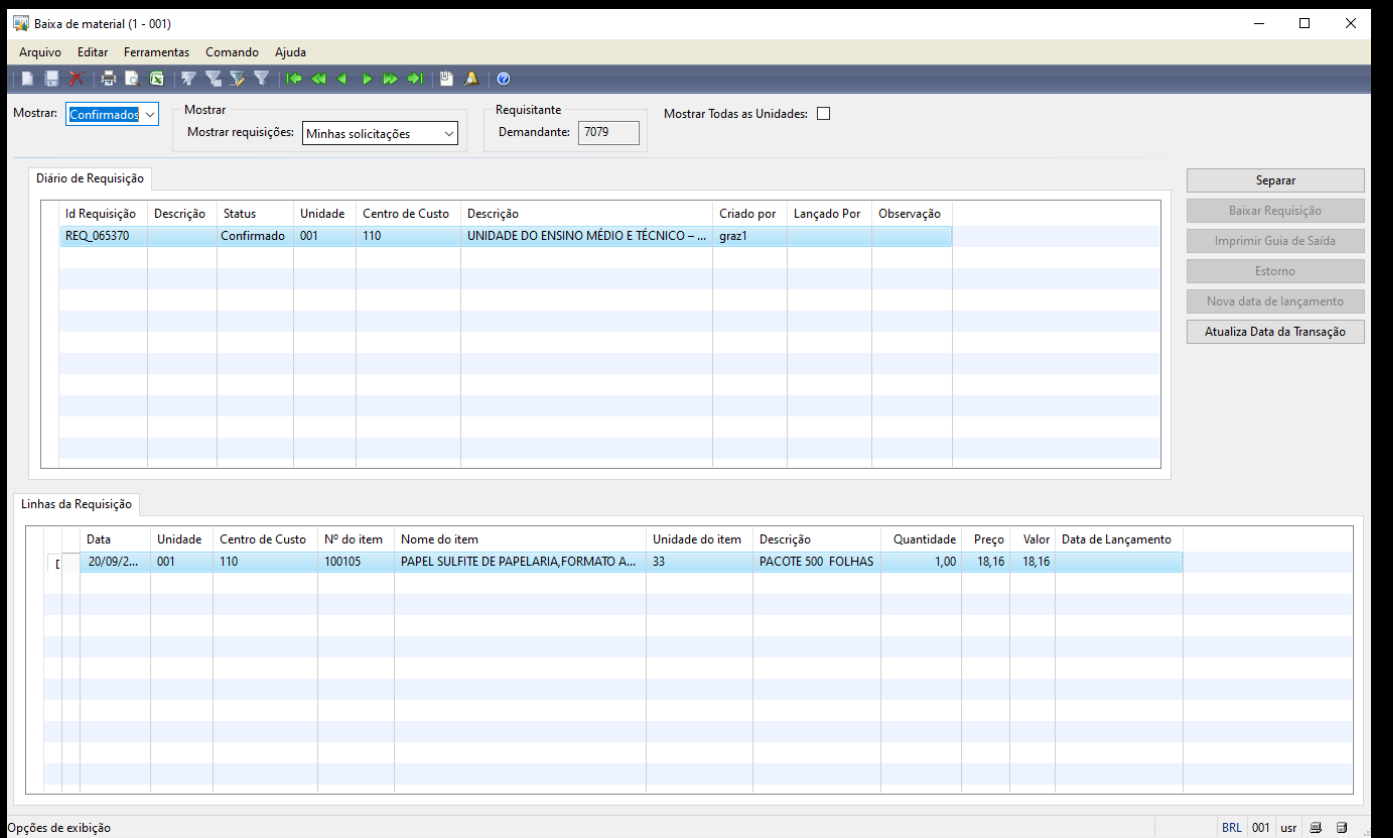

- 1. Ao abrir o formulário de baixa de requisição de material é apresentado ao usuário todas as requisições criadas para a unidade de ensino poder efetuar as baixas das requisições, conforme figura acima.
- 2. Primeiro mudar o status para "Confirmados", irá aparecer todas as requisições que foram feitas pela unidade.

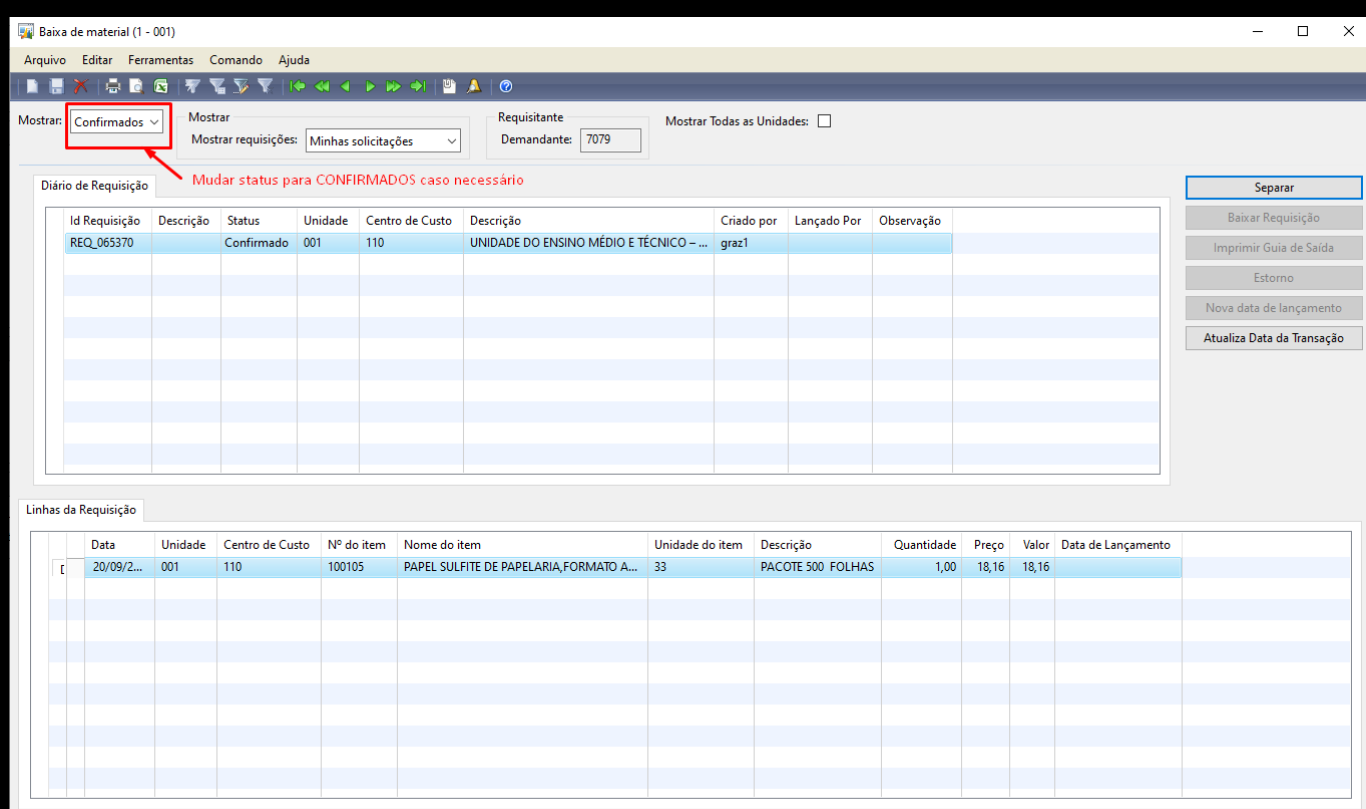

.<br>Separar Requisição de Material

BRL  $\boxed{001}$  usr  $\boxed{\oplus}$ 

## 3. Após selecionar a requisição que deseja fazer a baixa, clicar no botão "Separar".

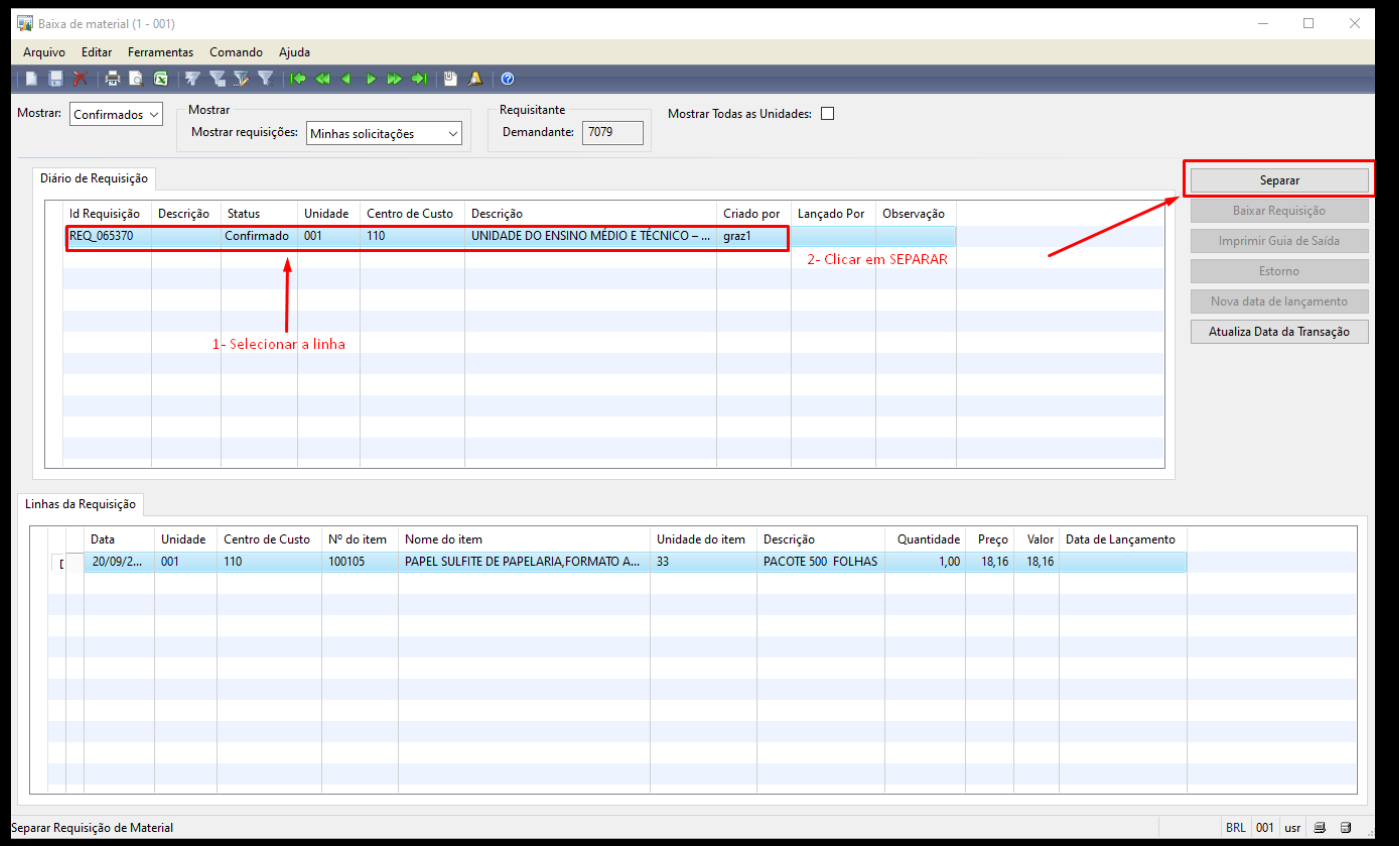

4. Agora mude o status novamente para "Separado", irá habilitar o botão "Baixar Requisição", clique nele para fazer a baixa do material.

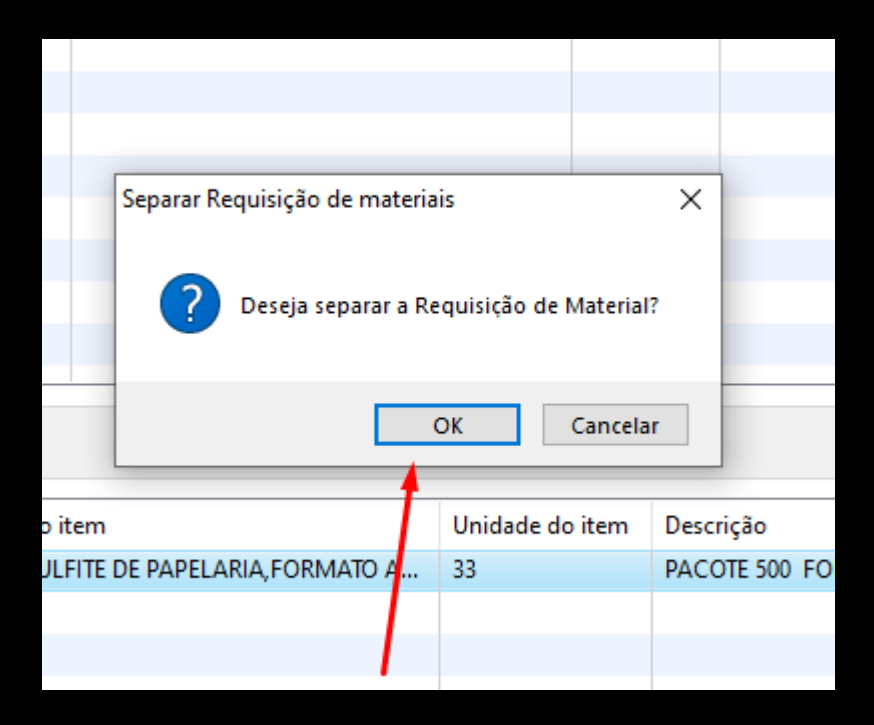

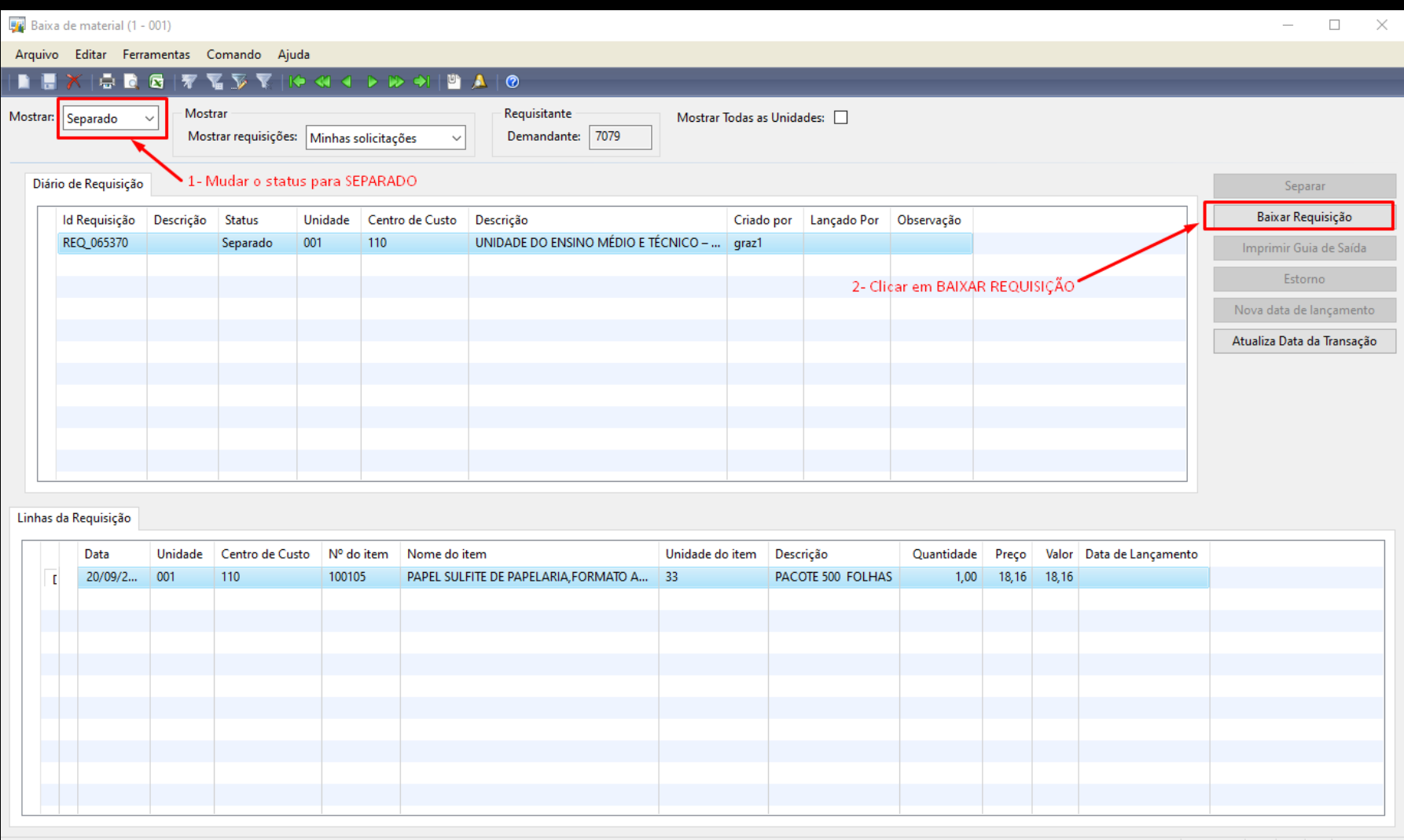

Opções de exibição

BRL 001 usr 9 8

5. Será apresentado a mensagem de confirmação da baixa do material no estoque do almoxarifado da unidade de ensino.

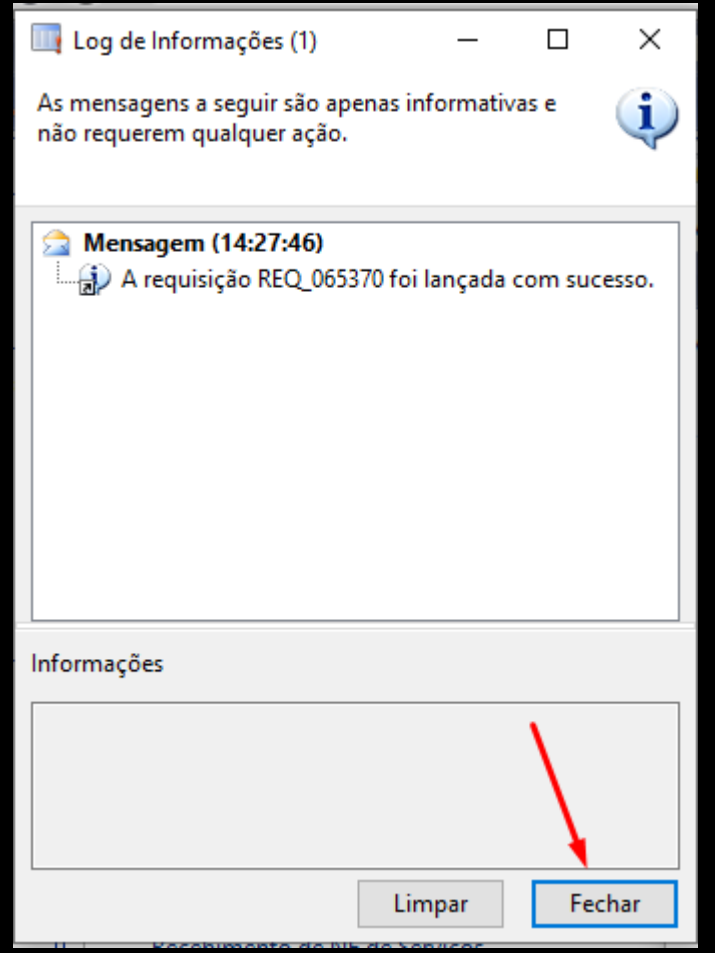

Dúvidas e Suporte: [grp@cps.sp.gov.br](mailto:grp@cps.sp.gov.br)